Questo manuale d'istruzione è fornito da trovaprezzi.it. Scopri tutte le offerte per Western Digital Green SSD 2.5" 1TB o cerca il tuo prodotto tra le migliori offerte di Hard Disk interni

# Western Digital.

# Western Digital SSD Dashboard<sup>™</sup> SSD Dashboard

User Manual

trovaprezzi.it

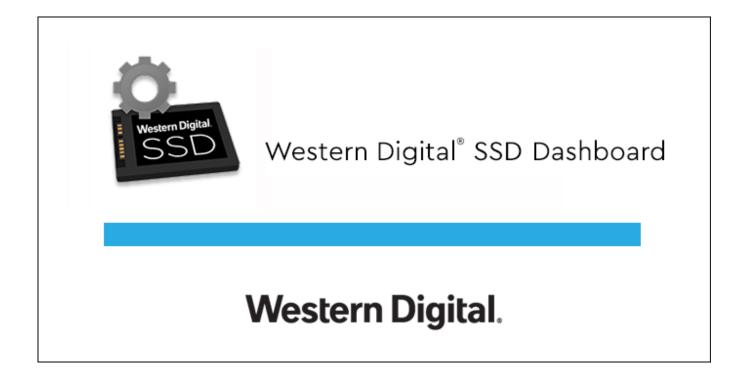

## Accessing Online Support

Visit our product support website at http://support.wdc.com and choose from these topics:

- Downloads Download software and updates for your Western Digital product
- Registration Register your Western Digital product to get the latest updates and special offers at http://register.wdc.com
- Warranty & RMA Services Get warranty, product replacement (RMA), RMA status, and data recovery information
- Knowledge Base Search by keyword, phrase, or Answer ID
- Installation Get online installation help for your Western Digital product or software
- Western Digital Community Share your thoughts and connect with other Western Digital users at http://community.wdc.com

# Table of Contents

| ccessing Online Supportii |
|---------------------------|
|---------------------------|

| 1 | Introduction1                |
|---|------------------------------|
|   | Minimum System Requirements1 |
|   | Supported Operating Systems1 |
|   | Supported Languages1         |
|   | Installation2                |
|   | Usage                        |
|   | WD Black Gaming SSD          |
|   | Gaming Mode4                 |

| 2 | Status          | .5  |
|---|-----------------|-----|
|   | Status Section  | . 5 |
|   | Capacity        | .6  |
|   | Volumes         | . 6 |
|   | Life Remaining  |     |
|   | Temperature     | .6  |
|   | Interface Speed | .6  |

| 3 Performance       | 8 |
|---------------------|---|
| Performance Chart   |   |
| Transfer Speed MB/s |   |
| Transfer IOPS       |   |
| TRIM                |   |

| 4 Tools                                      | 10 |
|----------------------------------------------|----|
| Firmware Update                              | 10 |
| Check for Updates                            | 12 |
| Update Using Bootable USB Drive              | 13 |
| Update Using File on My Computer             | 14 |
| Erase Drive—Secure Erase                     | 14 |
| Delete User Data with Secure Erase           | 15 |
| Create a Bootable USB Drive for Secure Erase | 15 |
| Sanitize                                     | 16 |

| Delete User Data with Sanitize                | .16  |
|-----------------------------------------------|------|
| Create a Bootable USB Drive with Sanitize     | . 17 |
| Erase Drive (WD Black)                        | . 18 |
| Bootable USB Drive for Erase Drive (WD Black) | . 19 |
| S.M.A.R.T                                     | 20   |
| Diagnostic Short Test                         | 21   |
| Diagnostic Extended Test                      | 21   |
| Drive Details                                 | 22   |
| System Details                                | .22  |
|                                               |      |

| 5 Settings                                                  | 24 |
|-------------------------------------------------------------|----|
| Application Update                                          | 24 |
| Starting Western Digital SSD Dashboard with Windows Startup | 25 |
| Select Language                                             | 25 |

| 6 | Help                                | .27  |
|---|-------------------------------------|------|
|   | Online Support                      | . 27 |
|   | Generate Report                     | . 27 |
|   | About Western Digital SSD Dashboard | . 28 |

## Introduction

This chapter contains the following sections.

- Minimum System Requirements
- Supported Operating Systems
- Supported Languages
- Installation

- Usage
- WD Black Gaming SSD
- Gaming Mode

## Minimum System Requirements

The Western Digital SSD Dashboard is a Microsoft Windows application. Administrative rights are required for installation and execution of the application.

## Supported Operating Systems

- Windows 7 (32/64 bit; requires a KB hotfix to support NVMe, see https:// support.microsoft.com/en-us/help/2990941/update-to-add-native-driversupport-in-nvm-express-in-windows-7-and-wi)
- Windows 8.1 (32/64 bit)
- Windows 10 (32/64 bit)

### Supported Languages

Seventeen languages are supported:

- Czech
- Danish
- Dutch
- English
- French
- German
- Italian
- Japanese
- Korean
- Polish
- Portuguese
- Russian
- Simplified Chinese
- Spanish
- Swedish
- Traditional Chinese
- Turkish

User Manual

1

## Installation

You can download the current version of the Western Digital SSD Dashboard software from http://support.wdc.com.

After the file has been downloaded, follow these steps to install the application.

1. Double-click on the WesternDigitalSSDDashboardSetup.exe file icon to launch the installation.

**Note:** To cancel the installation, click on the **X** in the upper-right corner of the dialog box.

| 🚔 Western Digital SSD Dashboard Set                                                    | up    |    | _   |           | ×       |
|----------------------------------------------------------------------------------------|-------|----|-----|-----------|---------|
| Thank you for downloading the software includes tools that can Western Digital SSD(s). |       |    |     |           |         |
| Select Language:                                                                       |       |    |     |           |         |
| English                                                                                | -     |    |     |           |         |
| Version: 2.3.0.0                                                                       |       |    | Vie | w Release | e Notes |
| Western Digital.                                                                       | Cance | el | I   | nstall    |         |

2. Select your language and click Install to proceed with the installation.

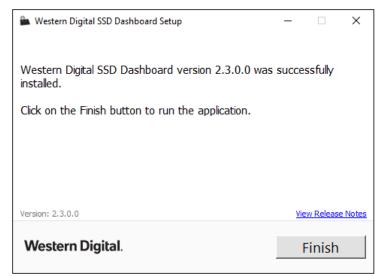

When the installation has completed successfully, click on the **Finish** button. This will automatically launch the Western Digital SSD Dashboard and load the Status section.

#### Usage

Upon launching the Western Digital SSD Dashboard, the software automatically scans your computer for Western Digital SSDs, including WD and SanDisk products.

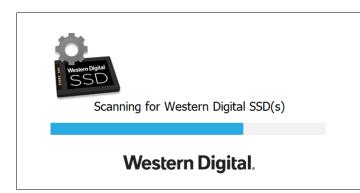

If a Western Digital SSD is connected to the system after Dashboard is launched, the Dashboard will automatically detect the drive. It will add the drive as the current model if this is the only Western Digital drive in the system, or add it to the list of drives in the Select Drive drop-down. If for some reason you do not see the drive, click the **Refresh** icon in the upper right corner of the screen to rescan the system for Western Digital SSDs.

When all SSD drives have been detected, you can select a specific drive by clicking on the **Select drive** drop-down menu.

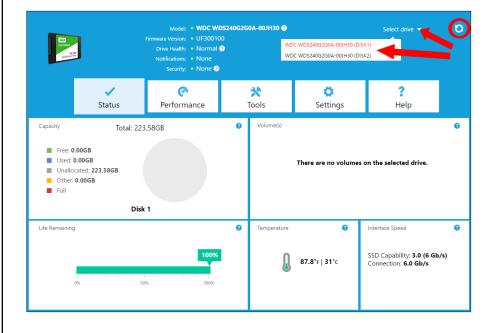

## WD Black Gaming SSD

The Western Digital SSD Dashboard automatically changes its appearance (often called a "skin") when a WD Black Gaming SSD is selected. This enhanced, product-specific skin includes gaming-related features, including Gaming Mode.

|                                                                                             | Model: WD_E        | Black SN75 | 0 NVMe SSD @                              | Select drive 🗸 🌖                                                                   |
|---------------------------------------------------------------------------------------------|--------------------|------------|-------------------------------------------|------------------------------------------------------------------------------------|
| WD_BL                                                                                       | Drive Health: Norm | er Con     |                                           | None<br>Not Activated @                                                            |
| STATUS                                                                                      | PERFORMANCE        | тоо        |                                           | GS HELP                                                                            |
| Capacity To<br>Free: 711.2568<br>Used: 24.9568<br>Unallocated: 195<br>Other: 0.0068<br>Full | tal: 931.516B      | s.         | Volume(s)<br>WDB1ack1 W<br>(E:)           | ?<br>BBlack2 WBBlack3<br>(J:) (K:)                                                 |
| Life Remaining<br>ex                                                                        | jer<br>Séz ser     | ?          | Temperature<br>J. <u>105.8°</u> F<br>41°c | <pre>? Interface Speed ? SSD Capability: PCIe 3.0 x4 Connection: PCIe 2.0 x4</pre> |

## Gaming Mode

Gaming Mode is a feature exclusive to the SN750 model of WD Black SSD and beyond.

Turning Gaming Mode on will disable low power mode and keep the SSD running at peak levels for longer sustained execution when you want non-stop, consistent high performance.

A system restart is required for the SSD to take effect after changing mode.

## **Status**

This chapter contains the following sections.

- **Status Section** -
- Capacity
- Volumes

- Life Remaining
- Temperature
- Interface Speed

#### **Status Section**

The Status section displays the overall state and health of the selected drive.

To select an SSD drive, click the **Select drive** drop-down menu.

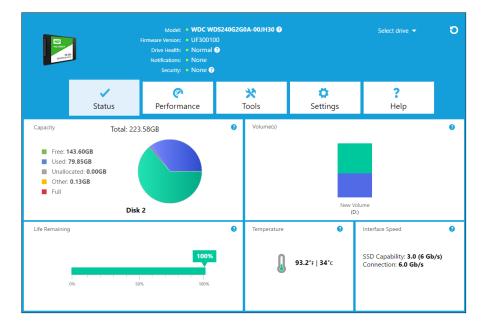

The following information is listed at the top of the Status screen:

- Model The product model name of the selected Western Digital SSD.
- Firmware Version The version number of the firmware installed on the selected Western Digital SSD.
- Drive Health Drive Health summarizes the current condition of the selected SSD based on Self-Monitoring, Analysis and Reporting Technology (S.M.A.R.T.) attributes.
  - Normal: The drive is in good condition.
  - Poor: The number of spare blocks has reached the minimum threshold or the 0 drive is overheating. In the case of low spare-block count, replace this drive with a new Western Digital SSD.
- Notifications Notifications, such as software or firmware updates available or S.M.A.R.T. attribute warnings, will be displayed in this area.
- Security If the selected drive supports security, this area will be visible.
  - "Not Activated" displays if the security protocol is not active.

Note:

 If the security protocol is active, the name of the active security protocol displays, for example, "TCG Opal 2.0."

### Capacity

As used for storage capacity on our packaging and device label, one gigabyte (GB) = one billion bytes and one terabyte (TB) = one trillion bytes. On the Western Digital SSD Dashboard and within Windows folders, total accessible capacity varies depending on operating environment and the capacity displayed is based on the Windows operating system's calculation method for total-reported capacity.

- Green Free space
- Blue Used space
- Gray Unallocated space
- Yellow Other
- Red Full

#### Volumes

The chart displays any drive volumes recognized by Windows.

- Green Free space
- Blue Used space
- Red No free space

## Life Remaining

The Life Remaining percentage represents the remaining writes the selected drive can perform in its lifetime.

**Note:** If this feature is not supported by the drive, a "Not Supported" message will be displayed.

#### Temperature

The temperature reported by the SSD is updated every 30 seconds. The thermometer graphic displays one of two colors, as follows.

- Green Normal operation
- Yellow The SSD is currently overheating

#### Interface Speed

- SSD Capability The fastest speed supported by the drive.
- Connection The port connecting the SSD to the system.
- **Note:** For SATA SSD, the connection speed is the actual speed negotiated with the system. If the connection speed is lower than the SSD Capability

speed, the following message appears in red: For best performance, connect your SSD to a 6.0 Gb/s-capable port.

## Performance

This chapter contains the following sections.

- Performance Chart
- Transfer Speed MB/s

- Transfer IOPS
- TRIM

## **Performance Chart**

The Performance chart provides two different real time performance metrics: transfer speed MB/s (megabytes per second) and transfer IOPS (I/O operation count per second).

The chart scrolls from right to left and shows moving, 5-minute time line increments on the horizontal axis. The vertical axis of the chart will show either Transfer Speed MB/s or Transfer IOPS.

## Transfer Speed MB/s

The SSD MB/s write and read speeds are shown in the chart with blue and green indicators, respectively.

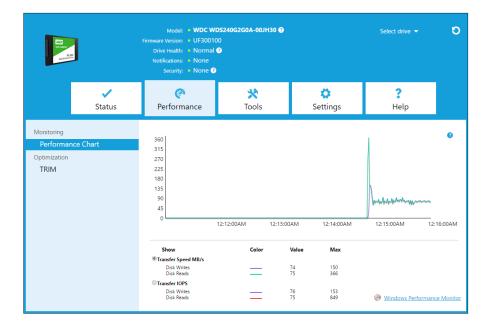

### **Transfer IOPS**

The SSD I/O write and read speeds are shown in the chart with purple and red indicators, respectively.

| NO GARS<br>NO GARS<br>Sold High Test             | I           | Model: • WD<br>Firmware Version: • UF3<br>Drive Health: • Nor<br>Notifications: • Nor<br>Security: • Nor          | 00100<br>mal | 0G2G0A-00JH30 ( | Ð                                         |                                          |                     | Select drive 🔻   | G                 |
|--------------------------------------------------|-------------|----------------------------------------------------------------------------------------------------|--------------|-----------------|-------------------------------------------|------------------------------------------|---------------------|------------------|-------------------|
|                                                  | ✓<br>Status | (<br>Performance                                                                                                  |              | 💥<br>Tools      | s                                         | <b>Ö</b><br>Settings                     |                     | <b>?</b><br>Help |                   |
| Monitoring<br>Performand<br>Optimization<br>TRIM | :e Chart    | 848<br>742<br>636<br>530<br>424<br>318<br>212<br>106                                                              |              |                 |                                           | New                                      | -Andredge docordina |                  | 0                 |
|                                                  |             | 0 12:12<br>Show<br>Transfer Speed MB/s<br>Disk Writes<br>Disk Reads<br>@Transfer IOPS<br>Disk Reads<br>Disk Reads |              | 12:13:00AM      | 12:14:00<br>Value<br>81<br>83<br>84<br>83 | AM 12<br>Max<br>150<br>366<br>153<br>849 | 2:15:00AM           | 12:16:00AM       | <u>ce Monitor</u> |

#### TRIM

(This feature will be displayed if the operating system supports it.) The TRIM function frees up space on the SSD that was used by files that have been deleted.

**Note:** Western Digital recommends that TRIM be run on a weekly basis.

- Click the **Enable Windows TRIM** checkbox to automatically run TRIM.
- Select **Weekly**, for the frequency, if available.
- Click **Run TRIM Now** to manually run TRIM.

| WO SALEY<br>NO SALEY<br>Sold DAY ON |                    | Model: • WDC Wi<br>Firmware Version: • UF30010<br>Drive Health: • Normal<br>Notifications: • None<br>Security: • None • | 0                                                         |                            | Select drive 🔻           |       |
|-------------------------------------|--------------------|----------------------------------------------------------------------------------------------------|-----------------------------------------------------------|----------------------------|--------------------------|-------|
|                                     | <b>✓</b><br>Status | (<br>Performance                                                                                                    | 💥<br>Tools                                                | Settings                   | <b>?</b><br>Help         |       |
| Monitoring<br>Performanc            | e Chart            | files that have since                                                                                                   |                                                           | t the selected SSD to free |                          |       |
| Optimization<br>TRIM                |                    | Enable Windows                                                                                                    | TRIM                                                      |                            | Run TRIM Now<br>Last run | : Nor |
|                                     |                    | It is recommended to                                                                                                    | o run TRIM periodically. Us<br>TRIM at the desired freque |                            | Last run                 | (     |

# 4

#### Tools

Firmware Update Check for Updates Update Using File on My Computer Erase Drive—Secure Erase Delete User Data with Secure Erase Create a Bootable USB Drive for Secure Erase Sanitize Delete User Data with Sanitize Create a Bootable USB Drive with Sanitize Erase Drive (WD Black) Bootable USB Drive for Erase Drive (WD Black) S.M.A.R.T. **Diagnostic Short Test Diagnostic Extended Test Drive Details** System Details

#### Firmware Update

**Note:** To avoid data loss, it is strongly recommended that you backup your data before updating the firmware.

Click **Update SSD Firmware** to initiate a firmware update, or click on the **Show More Options** drop-down menu to choose from additional firmware update methods.

| E CO<br>Marine                                                                                                    | Di  | Model: • WDC WE<br>re Version: • UJ16000/<br>ive Health: • Normal (<br>vitifications: • None<br>Security: • None ? |                           |               | Select drive 👻    | C   |
|----------------------------------------------------------------------------------------------------|-----|----------------------------------------------------------------------------------------------------|---------------------------|---------------|-------------------|-----|
| Sta                                                                                                    | tus | <b>(</b><br>Performance                                                                                            | 💸<br>Tools                | 🔅<br>Settings | <b>?</b><br>Help  |     |
| Drive Management<br>Firmware Update<br>Erase Drive<br>PSID Revert<br>Diagnostics<br>S.M.A.R.T<br>Advanced Information<br>Drive Details<br>System Details | ,   | <ul> <li>There is new :<br/>New version: UJ'</li> <li>Show More Options</li> </ul>                                 | firmware available for th | is drive.     | Update SSD Firmwa | are |

When you click the **Update SSD Firmware** button, a confirmation dialog box appears.

| Please Note                                                                                                    |  |  |  |  |  |
|----------------------------------------------------------------------------------------------------|--|--|--|--|--|
| There is a risk of complete data loss when updating firmware.<br>Therefore, it is strongly recommended that you backup your data<br>before updating your firmware. |  |  |  |  |  |
| Please ensure your system is connected to wall power during the entire firmware update process to prevent the update from failing.                                 |  |  |  |  |  |
| Have you read this warning and do you want to proceed?                                                                                                    |  |  |  |  |  |
| Cancel Proceed                                                                                                    |  |  |  |  |  |

After the firmware has been downloaded to the SSD, a full-system shutdown is required to complete the firmware update process for SATA SSDs. This is typically done by shutting the computer down, and then turning it back on.

A dialog box appears that provides the option to shut the computer down now, or later.

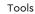

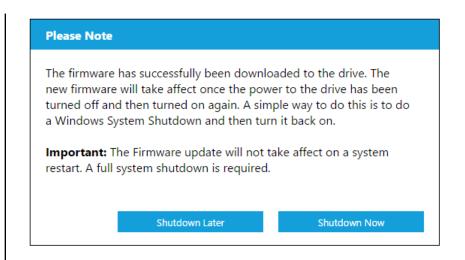

## **Check for Updates**

Click **Check for Updates** to manually check if a firmware update is available for the selected drive.

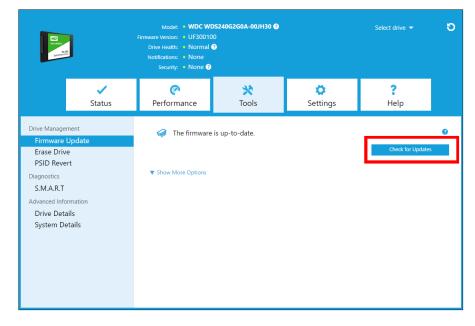

If a firmware update is found, the status message will change to "There is new firmware available for this drive," and the update options will be displayed.

### Update Using Bootable USB Drive

**Note:** The USB must be formatted in order for the Dashboard to recognize it. During USB creation, it will automatically be re-formatted to FAT32. All data will be permanently erased from the USB device.

| CO<br>CO<br>CO                                                                                                    | Model: • WDC WD<br>Firmware Version: • UJ16000<br>Drive Health: • Normal 4<br>Notifications: • None<br>Security: • None • |                             |                   |                                                                         | σ |
|----------------------------------------------------------------------------------------------------|----------------------------------------------------------------------------------------------------|-----------------------------|-------------------|-------------------------------------------------------------------------|---|
| Status                                                                                                    | Performance                                                                                                    | 💥<br>Tools                  | 👶<br>Settings     | <b>?</b><br>Help                                                        |   |
| Drive Management<br>Firmware Update<br>Erase Drive<br>PSID Revert<br>Diagnostics<br>S.M.A.R.T<br>Advanced Information<br>Drive Details<br>System Details | New version: U/<br>Mide Options<br>Create bootab<br>No USE<br>Create bootab                                               | le USB drive<br>Drive Found | nis drive.<br>▼ C | Update SSD Firmwa<br>Create USB Drive<br>Create ISO File<br>Select File | 0 |

- 1. Insert a formatted USB drive. Click the **refresh** icon next to the "No USB Drive Found" drop-down.
- 2. Before proceeding, backup any existing data on the USB drive.
- 3. Click the drop-down list to select the USB drive.

**Note:** If the USB drive is not listed, click the Refresh icon next to the drop-down list to scan for the USB drive.

4. Click Create USB Drive.

## Update Using File on My Computer

**Note:** Only use compatible firmware update files for this process.

If you have already downloaded the specific firmware file that should be used for the update, click **Select File**.

| Rice<br>Versions<br>Mail State                                                                                                    |                               | Model: • WDC W<br>Firmware Version: • UF30010<br>Drive Heatth: • Normal<br>Notifications: • None<br>Security: • None • | 0                                  |          | Select drive 👻    | Ð |
|----------------------------------------------------------------------------------------------------|-------------------------------|----------------------------------------------------------------------------------------------------|------------------------------------|----------|-------------------|---|
|                                                                                                    | ✓<br>Status                   | Performance                                                                                                    | 💥<br>Tools                         | Settings | <b>?</b><br>Help  |   |
| Drive Managemer<br>Firmware Upt<br>Erase Drive<br>PSID Revert<br>Diagnostics<br>S.M.A.R.T<br>Advanced Informa<br>Drive Details<br>System Detail | Jate<br>tion                  | ✓ The firmware ▼ Show More Options                                                                                     | e is up-to-date.                   |          | Check for Updates | 0 |
| Warnin<br>Please e<br>you rece                                                                                                    | g<br>nsure that<br>eived from | alog box ap<br>you have a cor<br>Western Digita<br>firmware upda                                                       | mpatible firmw<br>Il. The drive co |          |                   |   |

### Erase Drive—Secure Erase

Secure Erase permanently destroys all user data on the selected SSD.

**Note:** Secure Erase deletes the mapping table on the selected SSD, but it does not erase all blocks that have been written to. This makes Secure Erase a faster "erase" option than the Sanitize function (also see Sanitize).

Secure Erase can only be performed on an SSD that is not the boot drive. However, if the SSD is the boot drive, the Secure Erase function can be performed from a formatted USB. See Create a Bootable USB Drive for Secure Erase.

#### Delete User Data with Secure Erase

- **Note:** Ensure that the correct SSD is selected on a system with more than one SSD. The Secure Erase function permanently destroys all user data on the selected SSD.
- 1. At the top of the Dashboard, click the **Select drive** drop-down menu to select the SSD on which all user data will be permanently deleted.

**Note:** If the SSD to be deleted is not listed, click the **Refresh** icon next to the Select drive drop-down menu to scan for the SSD.

The name of the selected SSD appears next to Model.

| Hap<br>Woodstor<br>Ling David | 1                  | Model: • WDC W<br>Firmware Version: • UF3001(<br>Drive Health: • Normal<br>Notifications: • None<br>Security: • None • | 3 WE       | IC WDS240G2G0A-00JH30 (DISK)<br>IC WDS240G2G0A-00JH30 (DISK; |                  | 0 |
|-------------------------------|--------------------|----------------------------------------------------------------------------------------------------|------------|--------------------------------------------------------------|------------------|---|
|                               | <b>✓</b><br>Status | <b>وہ</b><br>Performance                                                                                               | 💥<br>Tools | <b>Ö</b><br>Settings                                         | <b>?</b><br>Help |   |

2. Click Erase Now next to Secure Erase to delete all user data and leave the drive in an unformatted state.

| Contraction of the second second seco | Model: • WDC WD<br>Firmware Version: • UF30010<br>Drive Health: • Normal<br>Notifications: • None<br>Security: • None •                   |                             |                      | Select drive 🔫   | ΰ |
|----------------------------------------------------------------------------------------------------|----------------------------------------------------------------------------------------------------|-----------------------------|----------------------|------------------|---|
| Status                                                                                                    | <b>Performance</b>                                                                                                    | X<br>Tools                  | <b>Ö</b><br>Settings | <b>?</b><br>Help |   |
| Drive Management<br>Firmware Update<br>Erase Drive<br>PSID Revert                                                                                                    | Model String: WDC WDS2406260A-00JH30<br>Serial Number: 173571444011<br>Secure Erase<br>Secure Erase will erase all the data on the drive. |                             |                      |                  |   |
| Diagnostics<br>S.M.A.R.T<br>Advanced Information<br>Drive Details<br>System Details                                                                                                    | E:(7GB)<br>Sanitize                                                                                                    | JSB drive to perform Secure | e Erase.             | Create USB Drive | 0 |
|                                                                                                    | Create a bootable l<br>E:(7GB)                                                                                                    | JSB drive to perform Saniti | ze.                  | Create USB Drive | • |

### Create a Bootable USB Drive for Secure Erase

**Note:** The USB drive must be formatted as a FAT or FAT32 file system.

- 1. Insert a formatted USB drive.
- 2. Before proceeding, backup any existing data on the USB drive.
- 3. Click the drop-down list to select the USB drive.

|                                                  | Model: • WDC WD<br>Firmware Version: • UF300100<br>Drive Health: • Normal (<br>Notifications: • None<br>Security: • None |                              |               |                  | G |
|--------------------------------------------------|----------------------------------------------------------------------------------------------------|------------------------------|---------------|------------------|---|
| Status                                           | (<br>Performance                                                                                                    | 💥<br>Tools                   | 🗭<br>Settings | <b>?</b><br>Help |   |
| Drive Management<br>Firmware Update              | Model String: WDC WDS<br>Serial Number: 17357144                                                                         |                              |               |                  |   |
| Erase Drive<br>PSID Revert                       | Secure Erase<br>Secure Erase will eras                                                                                   | e all the data on the drive. |               | Erase Now        | 0 |
| Diagnostics<br>S.M.A.R.T<br>Advanced Information | Create a bootable U<br>E:(7GB)                                                                                           | JSB drive to perform Secure  | Erase.        | Create USB Driv  | e |
| Drive Details<br>System Details                  | Sanitize<br>Sanitize will erase all                                                                                      | the data on the rive.        |               | Erase Now        | Ø |
|                                                  | Create a bootable U                                                                                                    | JSB drive to per m Sanitiz   | e.            |                  | 0 |
|                                                  | E:(7GB)                                                                                                    | C                            | e.            | Create USB Driv  | e |

4. Click Create USB Drive.

#### Sanitize

Sanitize permanently destroys all user data on the SSD.

**Note:** Sanitize deletes the mapping table and erases all blocks that have been written to on the selected SSD. This makes Sanitize a slower "erase" option than the Secure Erase function (also see Secure Erase).

Sanitize can only be performed on an SSD that is not the boot drive. However, if the SSD is the boot drive, the Sanitize function can be performed from a formatted USB. See Create a Bootable USB Drive for Secure Erase.

#### Delete User Data with Sanitize

- **Note:** Ensure that the correct SSD is selected on a system with more than one SSD. The Sanitize function permanently destroys all user data on the selected SSD.
- 1. At the top of the Dashboard, click the **Select drive** drop-down menu to select the SSD on which all user data will be permanently deleted.
  - **Note:** If the SSD to be deleted is not listed, click the **Refresh** icon next to the Select drive drop-down menu to scan for the SSD.

The name of the selected SSD appears next to Model.

2. Click **Erase Now** next to **Sanitize** to delete all user data and leave the drive in an unformatted state.

|                                           | Model: • WDC WDS<br>Firmware Version: • UF300100<br>Drive Health: • Normal •<br>Notifications: • None<br>Security: • None • | 240G2G0A-00JH30 😯           |                      | Select drive 👻   |   |
|-------------------------------------------|----------------------------------------------------------------------------------------------------|-----------------------------|----------------------|------------------|---|
| Status                                    | (<br>Performance                                                                                                    | 💥<br>Tools                  | <b>Ö</b><br>Settings | <b>?</b><br>Help |   |
| Drive Management<br>Firmware Update       | Model String: WDC WDS24<br>Serial Number: 173571444                                                                         |                             |                      |                  |   |
| Erase Drive<br>PSID Revert<br>Diagnostics | Secure Erase<br>Secure Erase will erase                                                                                     | all the data on the drive.  |                      | Erase Now        | 6 |
| S.M.A.R.T<br>Advanced Information         | Create a bootable US<br>E:(7GB)                                                                                             | SB drive to perform Secure  | e Erase.             | Create USB Drive | • |
| Drive Details<br>System Details           | Sanitize<br>Sanitize will erase all ti                                                                                      | he data on the drive.       |                      | Erase Now        | 6 |
|                                           | Create a bootable US<br>E:(7GB)                                                                                             | 5B drive to perform Sanitiz | ze.                  | Create USB Drive | • |

## Create a Bootable USB Drive with Sanitize

- 1. Insert a formatted USB drive.
- 2. Before proceeding, backup any existing data on the USB drive.
- 3. Click the drop-down list to select the USB drive.
  - **Note:** If the USB drive is not listed, click the **Refresh** icon next to the drop-down list to scan for the USB drive.

| HO<br>NO ANKY<br>Solid David<br>Solid David                                                                                                    |                    | Model: • WDC WD<br>Firmware Version: • UF300100<br>Drive Health: • Normal @<br>Notifications: • None<br>Security: • None @ |                              |               | Select drive 👻                |   |
|----------------------------------------------------------------------------------------------------|--------------------|----------------------------------------------------------------------------------------------------|------------------------------|---------------|-------------------------------|---|
|                                                                                                    | <b>√</b><br>Status | <b>(</b><br>Performance                                                                                                    | 💥<br>Tools                   | Ö<br>Settings | <b>?</b><br>Help              |   |
| Drive Management<br>Firmware Update<br>Erase Drive<br>PSID Revert<br>Diagnostics<br>S.M.A.R.T<br>Advanced Information<br>Drive Details<br>System Details |                    | Model String: WDC WDS2<br>Serial Number: 17357144<br>Secure Erase<br>Secure Erase will eras                                |                              |               | Erase Now                     | G |
|                                                                                                    |                    | Create a bootable U<br>E:(76B)<br>Sanitize<br>Sanitize will erase all                                                      | ISB drive to perform Secure  | e Erase.      | Create USB Drive<br>Erase Now | ( |
|                                                                                                    |                    | Create a bootable U<br>E:(7GB)                                                                                             | JSB drive to perform Sanitiz | ze.           | Create USB Drive              | 6 |

4. Click Create USB Drive.

## Erase Drive (WD Black)

Erase Drive permanently destroys all user data on the selected SSD. This function currently only supports WD Black PCIe SSD, and it will not be visible unless a WD Black PCIe SSD is connected and detected by the Western Digital SSD Dashboard software.

**Note:** Erase Drive deletes the mapping table on the selected SSD, but it does not erase all blocks that have been written to.

|                                                                                                    | 1                    | Model: • WDC WD<br>Firmware Version: • B35900V<br>Drive Health: • Normal •<br>Notifications: • None<br>Security: • None • | 3                                        |                            | Select drive 🔻                                  | Ð |
|----------------------------------------------------------------------------------------------------|----------------------|----------------------------------------------------------------------------------------------------|------------------------------------------|----------------------------|-------------------------------------------------|---|
|                                                                                                    | ✓<br>Status          | وم<br>Performance                                                                                                    | 💸<br>Tools                               | <b>Ö</b><br>Settings       | <b>?</b><br>Help                                |   |
| Drive Manageme<br>Firmware Up<br>Diagnostics<br>S.M.A.R.T<br>Advanced Inform<br>Drive Details<br>System Deta | odate<br>nation<br>s | cannot be recovered                                                                                                    | 20071<br>drive, all user data will be pe | rmanently destroyed on the | e selected drive. This data<br>Create USB Drive | 0 |

## Bootable USB Drive for Erase Drive (WD Black)

**Note:** The USB drive will be formatted as a FAT32 system.

- 1. Insert a formatted USB drive.
- 2. Before proceeding, backup any existing data on the USB drive.
- **3.** Click the drop-down list to select the USB drive. Note: If the USB drive is not listed, click the Refresh icon next to the drop-down list to scan for the USB drive.
- 4. Click Create USB Drive.

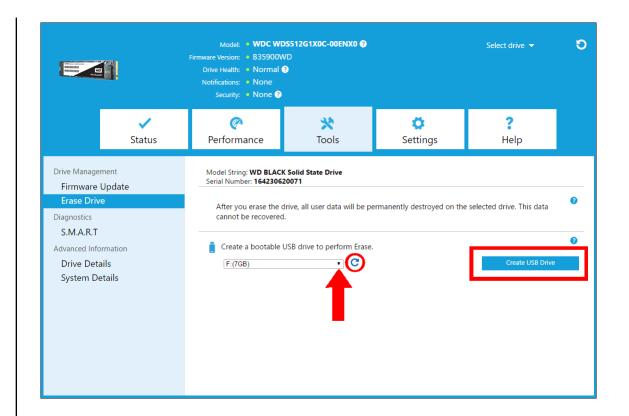

## S.M.A.R.T.

S.M.A.R.T. (Self-Monitoring, Analysis and Reporting Technology) is an industrystandard drive monitoring system. The Western Digital SSD Dashboard application automatically obtains S.M.A.R.T information from the drive upon drive selection.

| C C C C C C C C C C C C C C C C C C C                                            | Model: • WDC W<br>Firmware Version: • UF3001<br>Drive Health: • Normal<br>Notifications: • None<br>Security: • None • | 0          |          | Select drive 🔻   |          |
|----------------------------------------------------------------------------------|----------------------------------------------------------------------------------------------------|------------|----------|------------------|----------|
| ✓<br>Status                                                                      | (<br>Performance                                                                                                    | 💥<br>Tools | Settings | <b>?</b><br>Help |          |
| Drive Management<br>Firmware Update<br>Erase Drive<br>PSID Revert<br>Diagnostics | The S.M.A.R.T. Dia                                                                                                    | complete.  |          |                  | ne<br>ne |
| S.M.A.R.T<br>Advanced Information<br>Drive Details<br>System Details             |                                                                                                    |            |          |                  |          |

### **Diagnostic Short Test**

The S.M.A.R.T. Diagnostic Short Test is a quick drive health test as defined by the S.M.A.R.T. specification.

**Note:** For Western Digital-branded NVMe SSD in systems running certain iRST driver versions, S.M.A.R.T. Diagnostic Short and Extended Tests are not supported due to driver limitations.

### **Diagnostic Extended Test**

The S.M.A.R.T. Diagnostic Extended Test is an extended drive health test as defined by the S.M.A.R.T. specification. The Western Digital SSD Dashboard cannot be used while the test is running. However, you can cancel the test at any time.

| S.M.A.R.T. Diagnostic             |        |
|-----------------------------------|--------|
| Running S.M.A.R.T. Extended Test. |        |
|                                   |        |
|                                   |        |
|                                   |        |
| 10%                               |        |
|                                   | Cancel |

If the test is successful, the progress status changes to a green, test complete message.

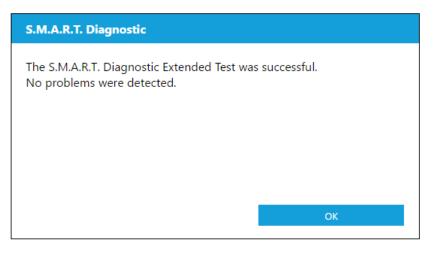

If the test is unsuccessful, click the provided link to go to the test details.

### **Drive Details**

Drive Details displays the following information for the selected drive:

- Model Name
- Model String
- NVMe Revision / SATA Revision
- NVMe Link Speed / SATA Link Speed
- Serial Number
- Maximum LBA
- World Wide Name (a unique identifier used for storage technologies)
- 4K Alignment

For additional information, click Show Advanced Details.

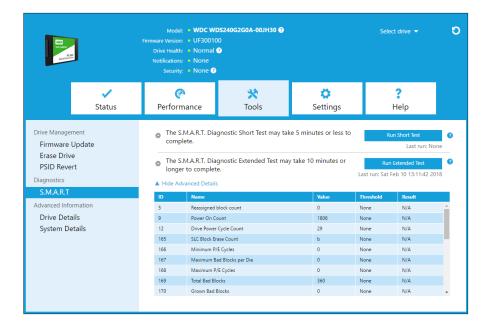

### System Details

System Details displays information about the operating system, computer hardware, and ATA controller(s) used in the system on which Western Digital SSD Dashboard is installed.

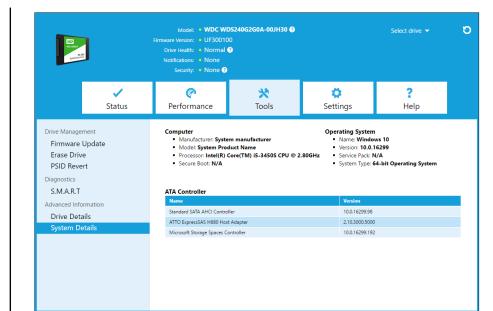

## Settings

This chapter contains the following sections.

Application Update

- Select Language
- Starting Western Digital SSD Dashboard with Windows Startup

## **Application Update**

If a newer version of the application is available, a message will be displayed in the Notifications area.

Clicking on the **New Application Available** link will take you to the Settings section, which will display the number of the new version available. Click on **Update Western Digital SSD Dashboard** to initiate the update.

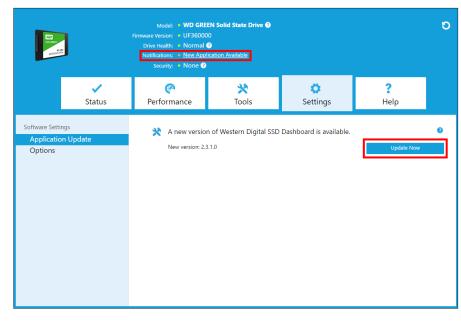

Click  $\mathbf{OK}$  to confirm and proceed with the application update. After the update has finished downloading, the installation process will begin.

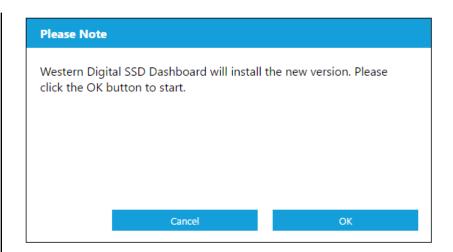

## Starting Western Digital SSD Dashboard with Windows Startup

To launch the Western Digital SSD Dashboard at Windows startup, check **Start SSD Dashboard with Windows startup**.

To open the Western Digital SSD Dashboard in Windows' system tray on the taskbar, check **Start minimized**.

|                                                            |                    | Model: • WDC WDS2406260A-00JH30<br>Firmware Version: • UF300100<br>Drive Health: • Normal<br>Notifications: • None<br>Security: • None |            |               | Select drive 👻   | C |
|------------------------------------------------------------|--------------------|----------------------------------------------------------------------------------------------------|------------|---------------|------------------|---|
|                                                            | <b>√</b><br>Status | <b>(</b><br>Performance                                                                                                    | 💥<br>Tools | 🔅<br>Settings | <b>?</b><br>Help |   |
| Software Setting<br>Application<br>Options<br>Email Alerts | Update             | Start SSD Dashbo                                                                                                    |            | ]             |                  | 0 |

#### Select Language

Click the **Select Language** drop-down menu to select the display language of the Western Digital SSD Dashboard.

| HO<br>HO KAN<br>Kana                                               |             | Mode: ● WDC WDS2406260A-00JH30 ♥<br>Firmware Version: ● UF300100<br>Drive Health: ● Normal ♥<br>Notifications: ● None<br>Security: ● None ♥ |                           | Select drive 👻 | Ð                |   |
|--------------------------------------------------------------------|-------------|----------------------------------------------------------------------------------------------------|---------------------------|----------------|------------------|---|
|                                                                    | ✓<br>Status | Performance                                                                                                    | 💥<br>Tools                | Ö<br>Settings  | <b>?</b><br>Help |   |
| Software Settings<br>Application Update<br>Options<br>Email Alerts |             | <ul> <li>Start SSD Dashbo</li> <li>Start minimize</li> </ul>                                                                                | pard with Windows startup |                |                  | Ø |
|                                                                    |             | Select Language:<br>English                                                                                                    | ¥                         | ]              |                  |   |
|                                                                    |             |                                                                                                    |                           |                |                  |   |
|                                                                    |             |                                                                                                    |                           |                |                  |   |

## Help

This chapter contains the following sections.

- Online Support
- Generate Report
- About WD SSD Dashboard

## **Online Support**

The Online Support section contains links to the Western Digital Support website, where you'll find product-specific information and user guides, a searchable Knowledge Base, and the Western Digital Community forum.

The Software & Downloads link takes you to the latest product and application software and firmware versions, and when specialized support is required, use the Get Help - Create a Support Case form.

|                                                                                                    | Model: * WDC WDS240G2G0A-00JH30<br>Firmware Version: * UF300100<br>Drive Health: = Normal<br>Notifications: * None<br>Security: * None |                                                                                                    |               | Select drive 👻                                                                                                    | C |
|----------------------------------------------------------------------------------------------------|----------------------------------------------------------------------------------------------------|----------------------------------------------------------------------------------------------------|---------------|----------------------------------------------------------------------------------------------------|---|
| ✓<br>Status                                                                                                    | Performance                                                                                                    | 💸<br>Tools                                                                                                    | Ö<br>Settings | <b>?</b><br>Help                                                                                                    |   |
| Support Resources<br>Online Support<br>Reporting<br>Generate Report<br>Software Information<br>About SSD Dashboard | Support Page                                                                                                    | Image: Second state of the second state of the second s | er Forums     | Wenned<br>Weiter State<br>Weiter State<br>State<br>State<br>S |   |

#### **Generate Report**

Click **Generate Report** to create and save a full system report that provides the detailed information required for certain support cases.

The Generate Report function generates two files:

- SSD\_Dashboard\_Report.csv
- SSD\_Dashboard\_Report\_msinfo.txt.

## About Western Digital SSD Dashboard

The About SSD Dashboard section contains the current version number of the Western Digital SSD Dashboard software, as well as links to the End User License Agreement (EULA), Third Party Notices, and the Western Digital Privacy Statement.

| Line<br>Vocasi<br>Sala Par                          | 97                                                                                                    | Model: • WDC WD<br>Firmware Version: • UG36000<br>Drive Health: • Normal •<br>Notifications: • None<br>Security: • None •                                           | 0                              |          |                  | C |
|-----------------------------------------------------|----------------------------------------------------------------------------------------------------|----------------------------------------------------------------------------------------------------|--------------------------------|----------|------------------|---|
|                                                     | ✓<br>Status                                                                                                    | وې<br>Performance                                                                                                    | 💥<br>Tools                     | Settings | <b>?</b><br>Help |   |
| Online Su<br>Reporting<br>Generate<br>Software Info | Support Resources         Version: 2.3.0.0           Online Support         Legal Disclaimers:           Generate Report         © 2016 Western Digital Corporation or its affiliates.           Software Information         To read the End User License Agreement (EULA), please click heres.           About SSD Dashboard         To read the End User License Agreement (EULA), please click heres. |                                                                                                    |                                |          |                  |   |
|                                                     |                                                                                                    | Third Party Notices:<br>To access the source code repository and third party notices associated with this product, please <u>click here</u> .<br>Privacy Statement: |                                |          |                  |   |
|                                                     |                                                                                                    | To read the Privacy Stateme                                                                                                    | nt, please <u>click here</u> . |          |                  |   |

Western Digital, WD, the Western Digital logo, WD Black, WD Blue and WD Green are registered trademarks or trademarks of Western Digital Corporation or its affiliates in the U.S. and/or other countries. Microsoft and Windows are either registered trademarks or trademarks of Microsoft Corporation in the United States and/or other countries. All other marks that may be mentioned herein are the property of their respective owners. As used for storage capacity, one gigabyte (GB) = one billion bytes and one terabyte (TB) = one trillion bytes. Total accessible capacity varies depending on operating environment. Pictures shown may vary from actual products. Not all products are available in all regions of the world.

© 2019 Western Digital Corporation or its affiliates.

Western Digital 5601 Great Oaks Parkway San Jose, California 95119 U.S.A